### **Instruktion för fjärråtkomst till SÄRF**

För att logga in till SÄRF: s nätverk för åtkomst till bland annat Serfnet, Daedalos, m.m. så följ nedanstående instruktioner. Instruktioner för Apple-användare hittar ni längre ned i dokumentet.

### **För inloggning från Windowsbaserade enheter**

Gå till SÄRF:s hemsida http://www.serf.se

- 1. Klicka på "Logga in" i övre högra delen av fönstret
- 2. Klicka på den blå knappen märkt "Logga in"
- 3. Ett inloggningsfönster visar sig.

Domän\användarnamn: rt1\tp Lösenord: **........** 

I fältet **Domän\användarnamn** skriver ni **rt1\xxxx** (där **xxxx** ersätts med er SÄRF-signatur. För utryckningspersonal är det den siffra som står på din hjälm, för andra är det den inloggningssignatur ni fått från SÄRF:s administration) Observera att det ska vara en backslash, alltså ett bakåtlutande snedsträck, mellan rt1 och signaturen i användarnamnet. På de flesta tangentbord skapar man den genom att hålla ned tangenten "Alt Gr" och sedan tangenten med **+** och **?** .

Lösenordet ska ni ha fått från SÄRF.

Klicka på den grå knappen Logga in

Har ni problem med inloggningen så skicka e-post till [it-support@serf.se](mailto:it-support@serf.se)

4. När ni loggat in visas ett antal valbara alternativ enligt exempel nedan. Klicka på det alternativ som önskas.

#### Aktuell mapp: /

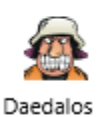

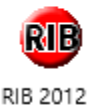

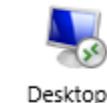

5. Om ni får en fråga om webbplatsens tillförlitlighet så klicka på Anslut

Serfnet

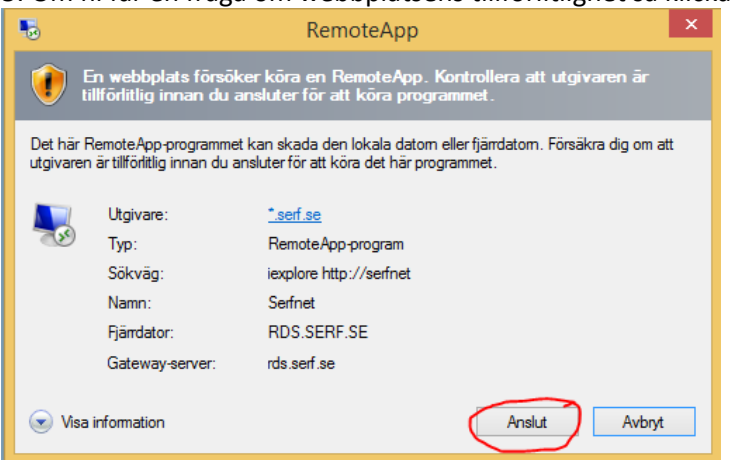

### **Byte av lösenord**

Om ni är inloggade till SÄRF från en extern dator (t.ex. hemifrån) och önskar byta ditt SÄRF-lösenord så tryck tangentkombinationen **Ctrl-Alt-End** och välj sedan Ändra lösenord

# **Instruktion för fjärråtkomst till SÄRF genom mobil Apple-enhet**

(Se längre ned i dokumentet för instruktion för anslutning via Apple-dator)

1. Ladda ner Microsoft RD Client från App Store (Sök efter "Microsoft" eller "Fjärrskrivbord")

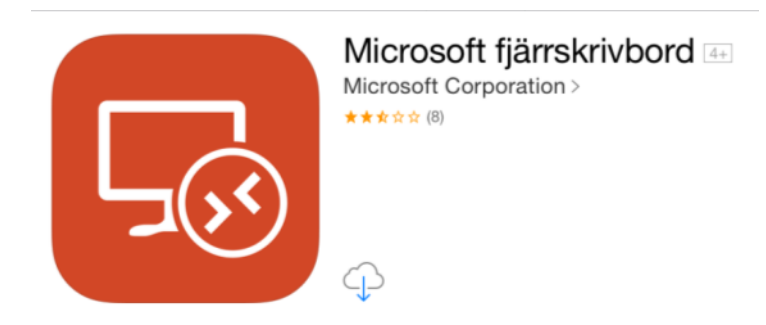

2. Öppna appen och klicka på +tecknet i övre högra hörnet

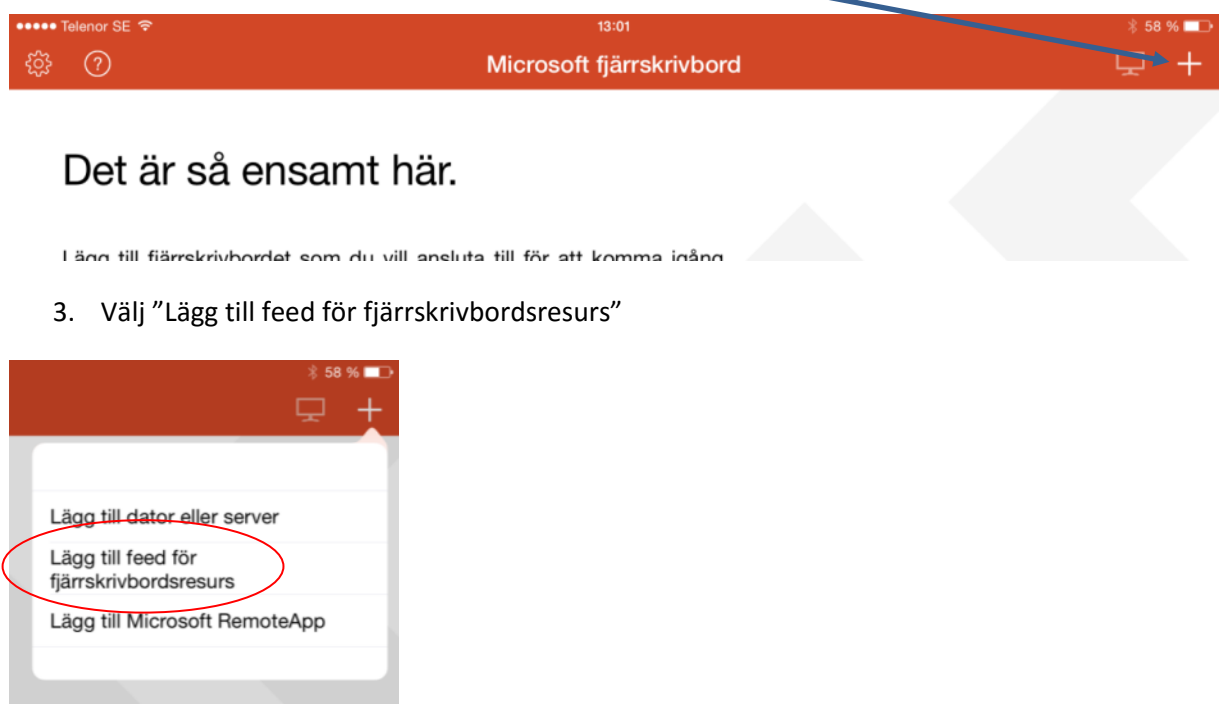

4. Välj "Feed-URL"

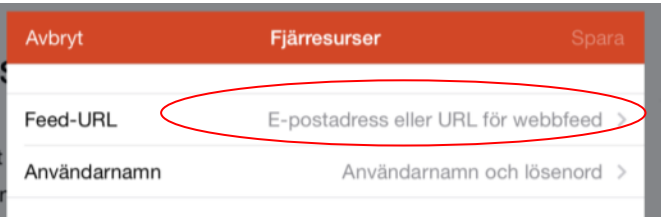

5. Lägg in adressen: <https://rds.serf.se/rdweb/feed/webfeed.aspx>

Klicka på därefter på "Klar"

6. Klicka sedan på "Användarnamn och lösenord"

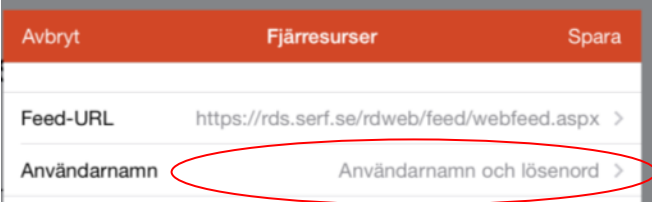

Lägg in användarnamn: **rt1\***din signatur* ex. rt1\409

(OBS! Det ska vara en backslash, alltså ett bakåtlutande snedsträck, i användarnamnet) Lösenordet är ditt **aktuella lösenord för inloggning på SÄRF**

#### Avsluta med Spara

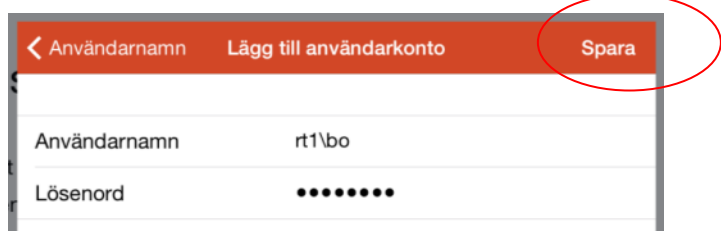

(Tänk på att om/när du byter inloggningslösenord måste det ändras även i denna app)

7. Tryck sedan på önskat program/funktion

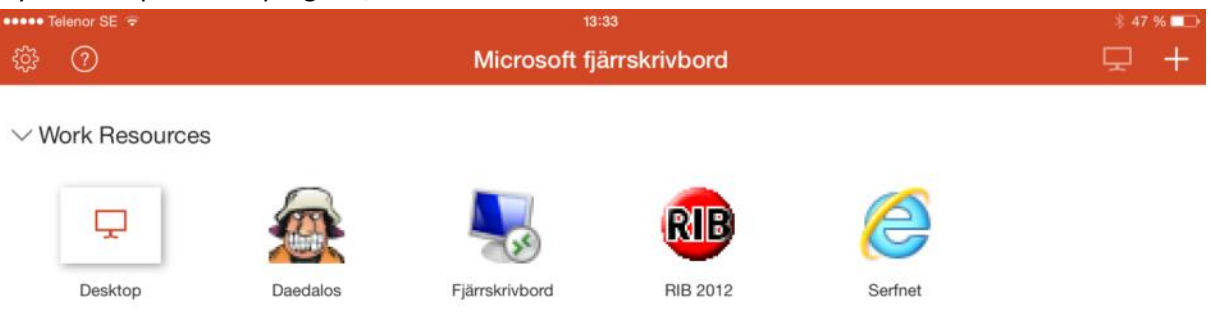

8. Programmet öppnas

Klicka på Work Resources för att välja alternativ för muspekare eller för att stänga

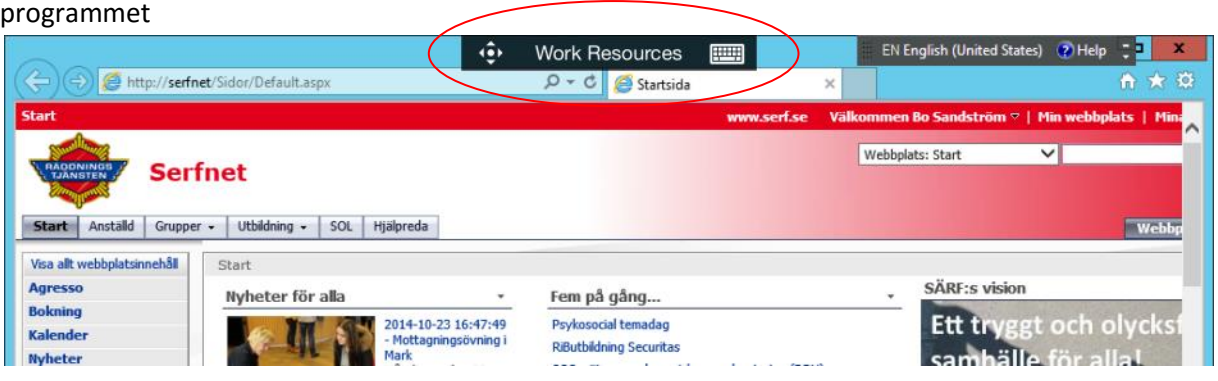

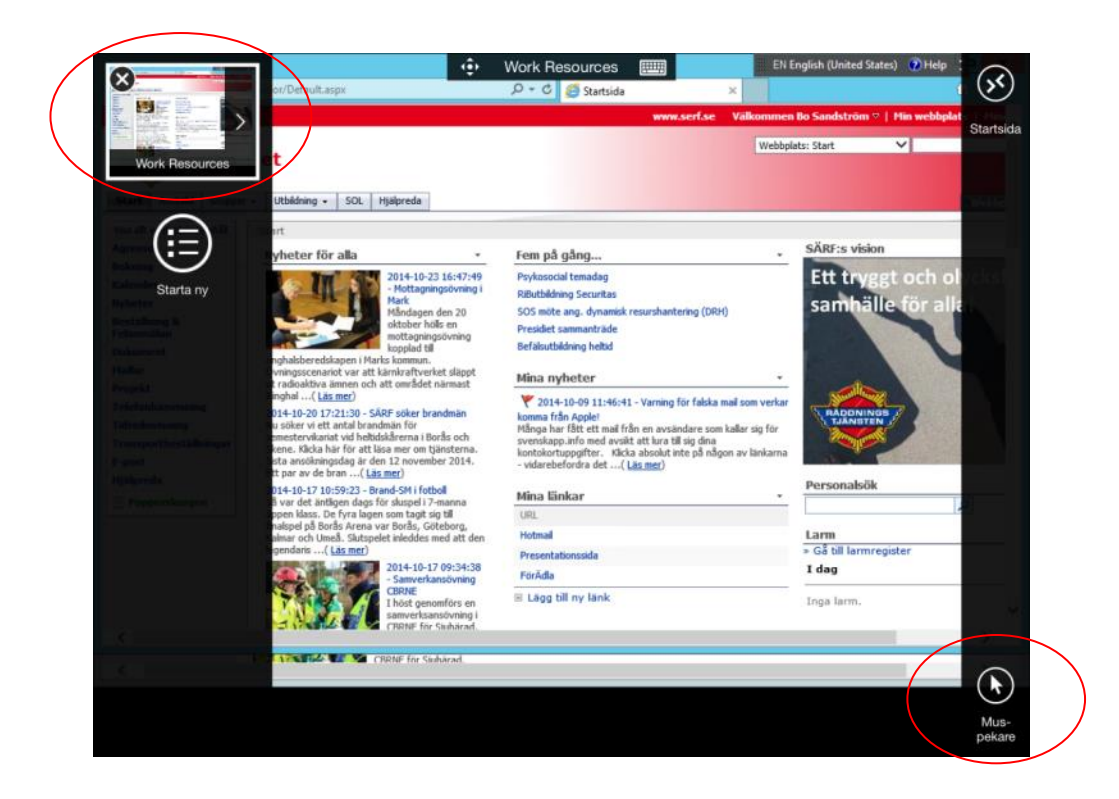

- 9. Om det inte fungerar att komma åt dina program eller att inloggningen inte fungerar så säkerställ att ditt lösenord är giltigt genom att logga in via en dator. Fungerar det att logga in via dator men inte via appen så testa först att avinstallera appen och börja om från början. Nästa steg blir att göra åtgärden som beskrivs i punkterna 10-14.
- 10. Öppna inställningarna (kugghjulet i övre vänstra hörnet) Tryck på "Lägg till fjärrskrivbordsgatewayer"

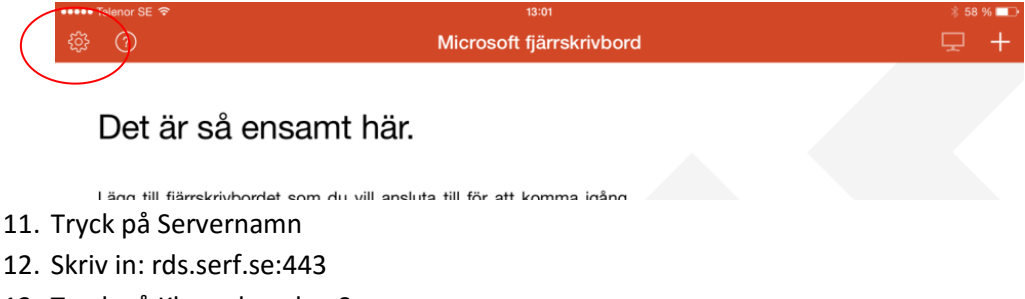

- 13. Tryck på Klar och sedan Spara
- 14. Gå tillbaka till Inställningar och tryck Klar

## **Instruktion för fjärråtkomst till SÄRF genom Mac-dator**

OBS! Endast för OS X 10.6.6 eller senare.

1. Ladda ner Microsoft RD Client från App Store (Sök efter "Microsoft" eller "Fjärrskrivbord")

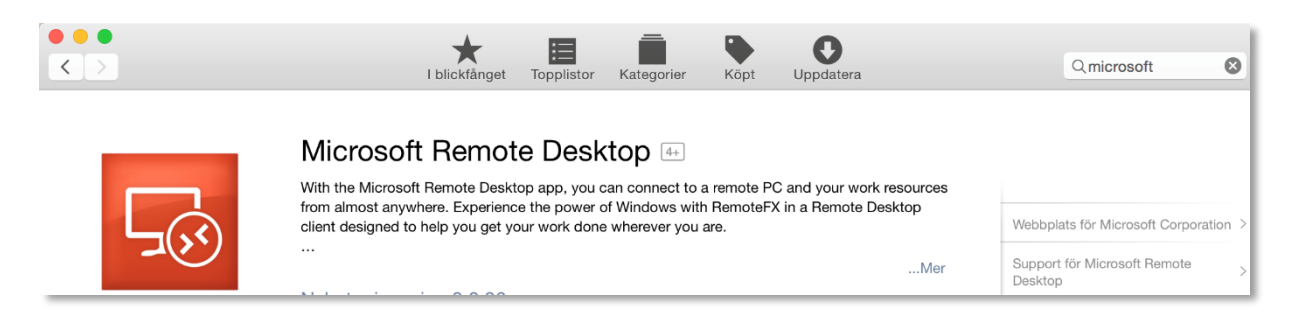

2. Öppna appen och klicka på denna symbol för att konfigurera anslutningen till SÄRF

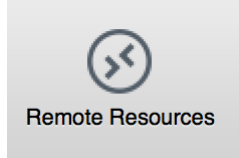

3. I fältet URL skriv eller kopiera in adressen:

<https://rds.serf.se/rdweb/feed/webfeed.aspx>

4. Lägg in User name enligt modellen: **rt1\***din signatur* ex. rt1\409 (OBS! Det ska vara en backslash, alltså ett bakåtlutande snedstreck, i användarnamnet. För att skapa ett sådant streck i en Mac använd cmd – shift – 7 )

5. Password ska vara det aktuella lösenord som du använder för att logga in hos SÄRF

Avsluta med att klicka på Refresh

(Tänk på att om/när du byter inloggningslösenord måste det ändras även i denna app)

Exempel:

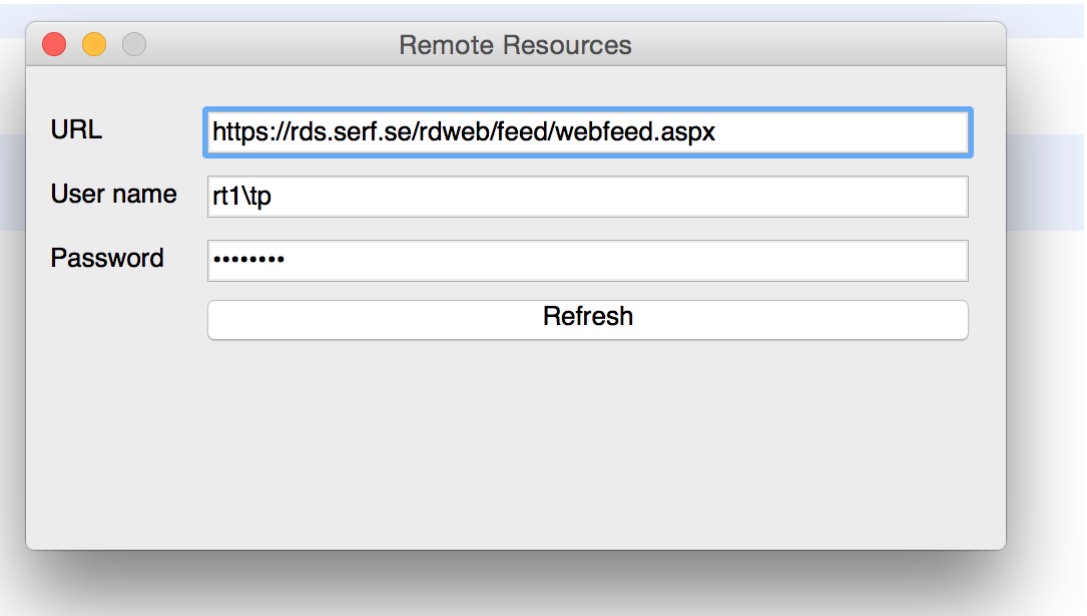